## **Yaratıcı Drama Dergisi'ne Makale Başvuru Aşamaları**

**Değerli bilim insanı, öncelikle dergimize göstermiş olduğunuz ilgiden dolayı teşekkür ederiz. Bu rehber makale başvuru aşamalarını detaylı bir şekilde açıklamaktadır. Herhangi bir sorun yaşamanız halinde iletişime geçmekten çekinmeyiniz.**

1) Aday makale başvurusu, **adınız ya da kurumunuza ilişkin bilgileri içermeden** dergimize ait biçimde sisteme yüklenmelidir. Bunun için dergimiz web sayfasında ([www.yader.org\)](http://www.yader.org/) bulunan şablon dosyası kullanılmalıdır. Şablon dosyasına erişmek için üst menüde bulunan "Hakkında" – "Yazar Rehberi" – "Makale Başvuru Şablonu" linki kullanılarak ilgili dosya bilgisayarınıza indirilmelidir. Bu aşamalara ilişkin görseller aşağıda sırası ile verilmiştir:

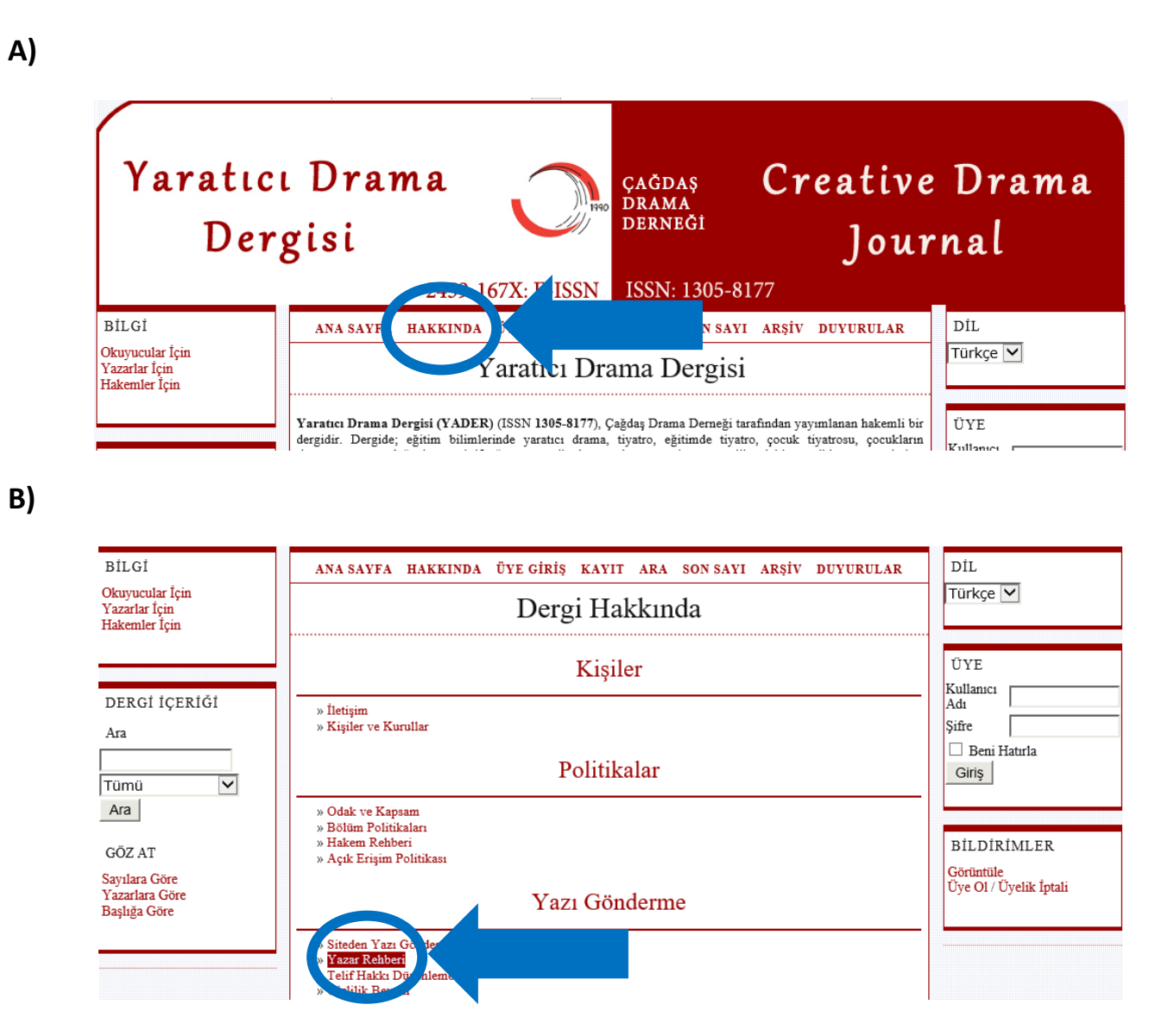

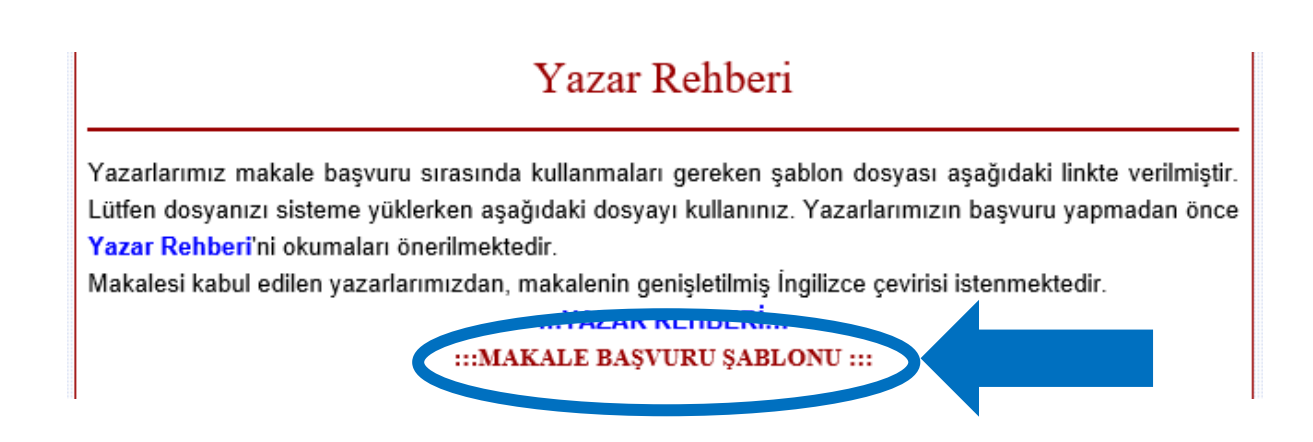

2) Aday makale bilgisayara indirilen bu şablon dosya üzerinde düzenlenerek **adınız ya da kurumunuza ilişkin bilgileri içermeden** sisteme yüklenmelidir. Sisteme giriş yapabilmek için öncelikle aday yazarların sisteme kayıt olması gerekmektedir. Sisteme kayıt olmak için üst menüden "Kayıt" linkini kullanarak gerekli yerleri eksiksiz bir şekilde doldurması gerekmektedir. **Ayrıca aday yazar üyelik şeklini "Yazar" olarak seçmelidir**. Hakem olarak kayıt olmak isteyen üyelerimiz "Hakem" seçeneğini seçerek dergimize katkı sağlayabilecektir. Bu aşamalara ilişkin görseller aşağıda sırası ile verilmiştir:

**A)**

**B)**

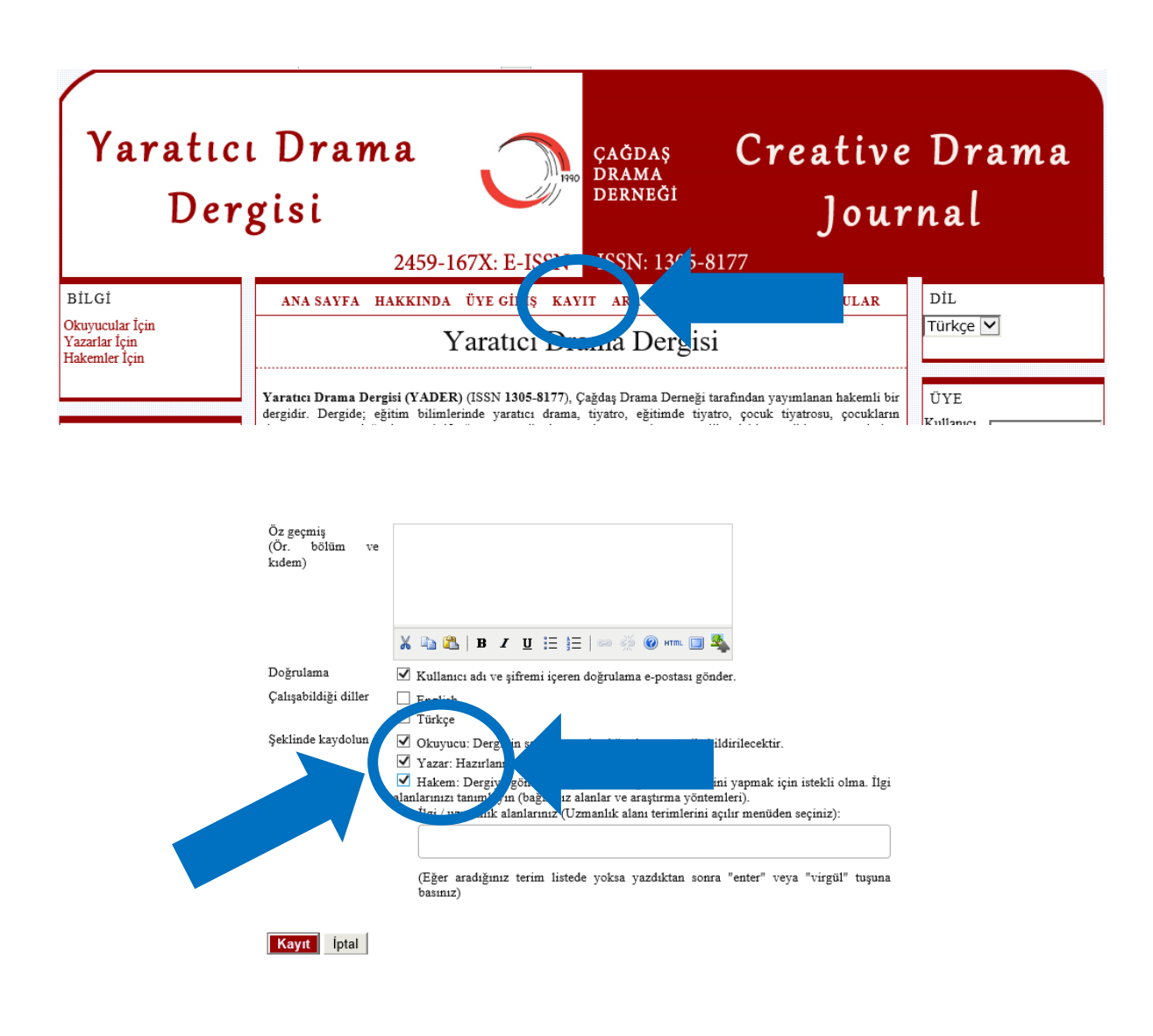

3) Belirtmiş olduğunuz kullanıcı adı ve şifresi ile lütfen sisteme giriş yapınız. Sisteme giriş yapmak için sayfamızın sağ menüsünde bulunan Üyelik Paneli'ni kullanınız. İlgili görsel aşağıda verilmiştir.

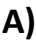

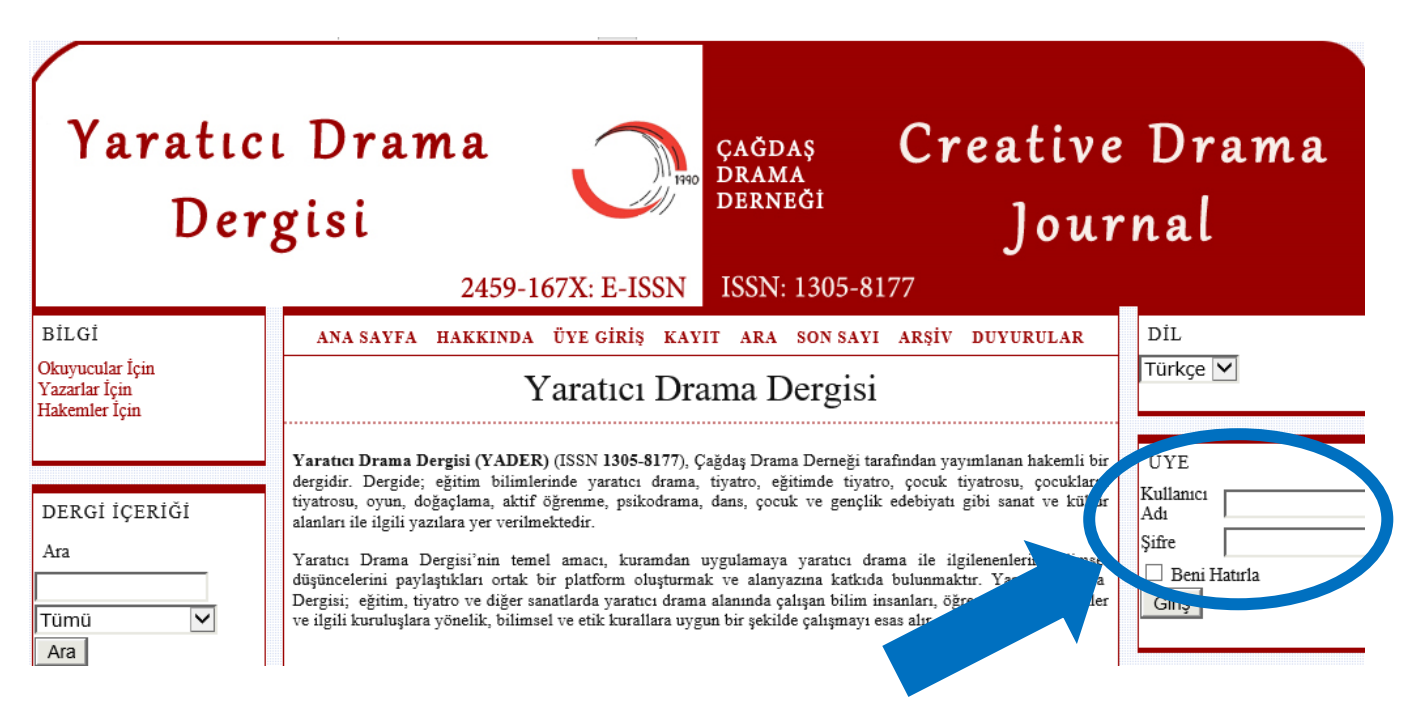

4) Sisteme giriş yaptıktan sonra üst menüden "Üye Sayfası" linkini kullanarak üyelik bölümüne geçiş yapınız. Bu bölümde bulunan "Yazar" – "Yeni Başvuru" linkini kullanarak başvurunuzu başlatınız. İlgili görsel aşağıda verilmiştir.

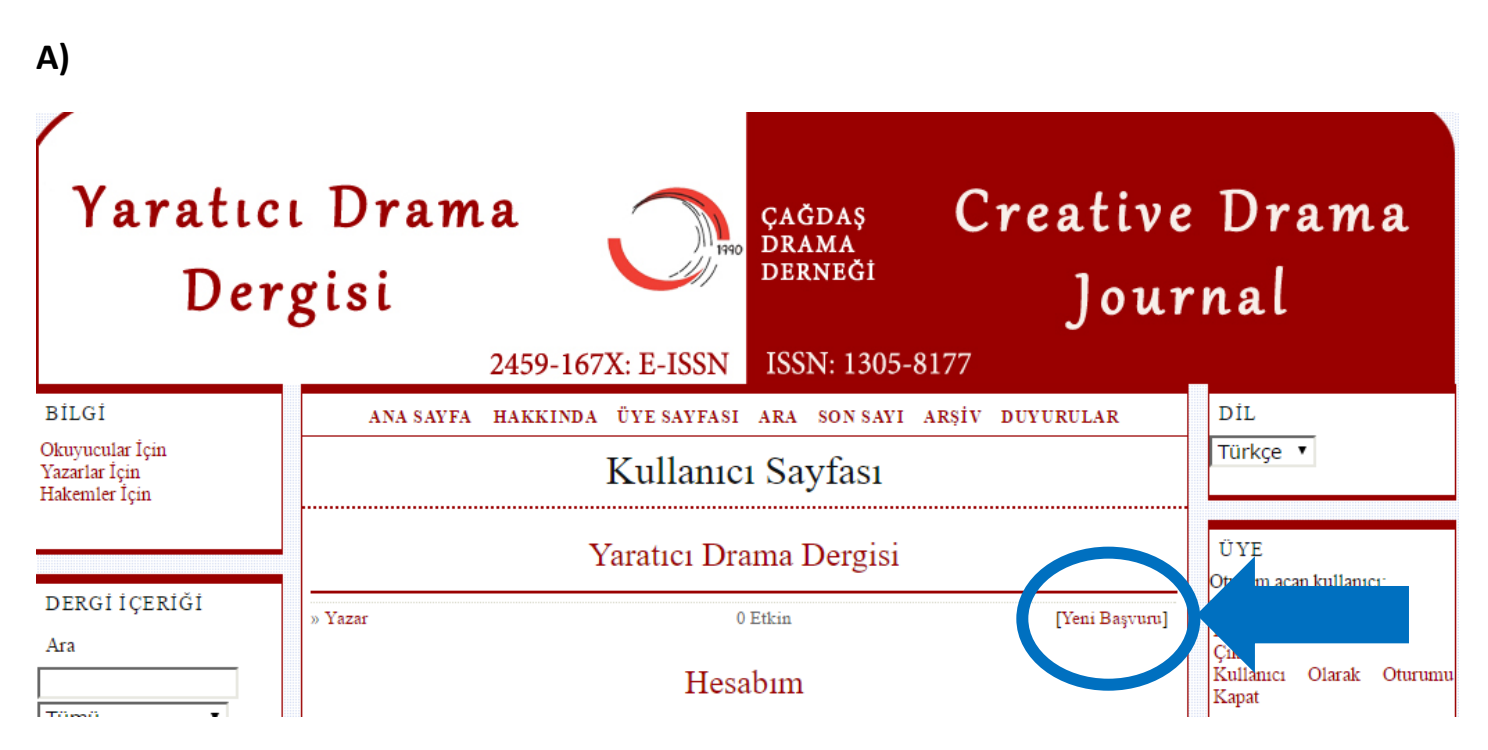

4) Birinci basamaktaki ilgili tüm bölümleri doldurunuz. Gerekli sözleşme maddelerini seçerek "Kaydet ve Devam Et" seçeneğini kullanınız.

5) İkinci basamakta "Başvuru Dosyasını Yükle" bölümünden "Dosya Seç" linkini kullanarak bilgisayarınızda bulunan ve **kişisel bilgilerinizi içermeyen** dosyayı seçiniz. Dosyanızı seçtikten sonra **muhakkak "Dosyayı Gönder" linkini kullanınız. Aksi** halde dosyanız sisteme yüklenmeyecektir. Dosyanızı yükledikten sonra sayfanın altında bulunan "Kaydet ve Devam Et" butonunu kullanarak bir sonraki aşamaya geçiniz. İlgili görsel aşağıda verilmiştir.

**A)**

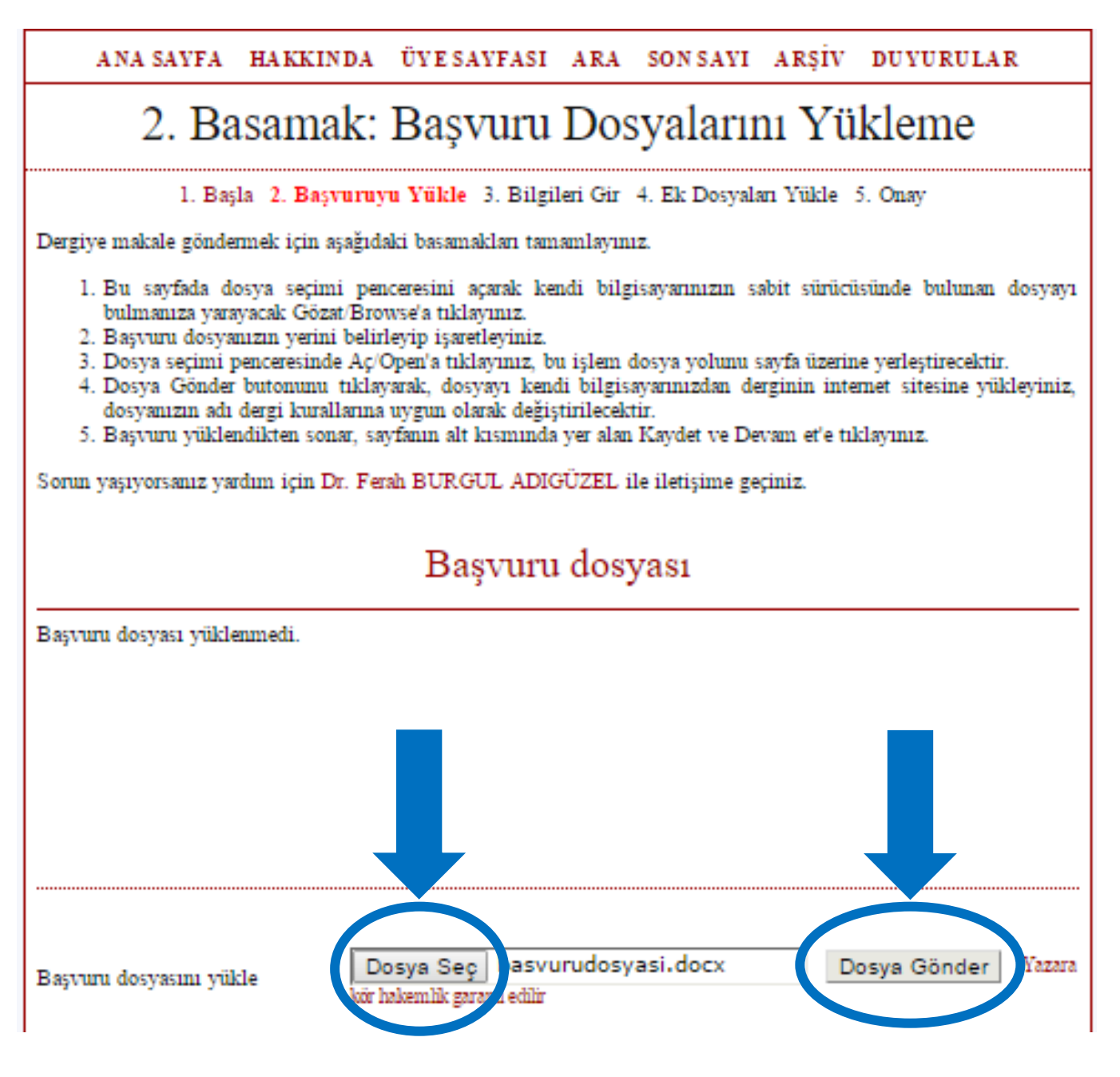

5) Üçüncü basamakta makalenize ait istenilen bilgileri eksiksiz olarak giriniz. Aday makale birden fazla yazarı içeriyorsa tüm yazarların adlarının girilmesi gerektiğini unutmayınız. Yeni bir yazar eklemek için "Yazar Ekle" butonunu kullanabilirsiniz. Yazar ekledikten sonra yara sıralamasını değiştirmek istiyorsanız ilgili yazar bilgilerinin altındaki "Yayın üzerindeki yazarların sıralanışını yeniden düzenle" metninin yanındaki oklar yardımıyla yazar sıralamasını değiştirebilirsiniz. Tüm bilgiler girildikten sonra sayfanın altında bulunan "Kaydet ve Devam Et" butonunu kullanarak bir sonraki aşamaya geçiniz. İlgili görseller aşağıda verilmiştir.

**A)**

Yazarlar

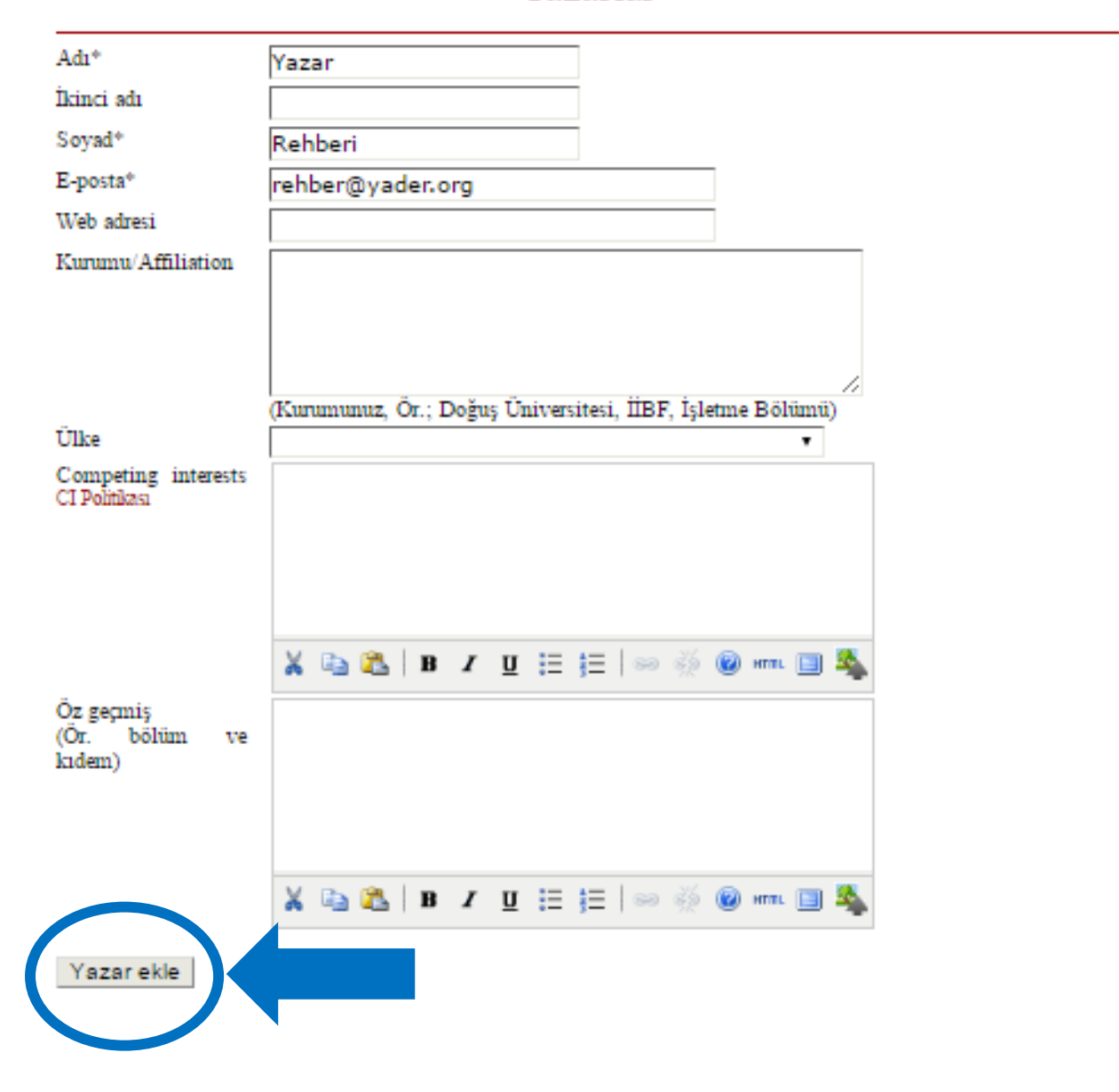

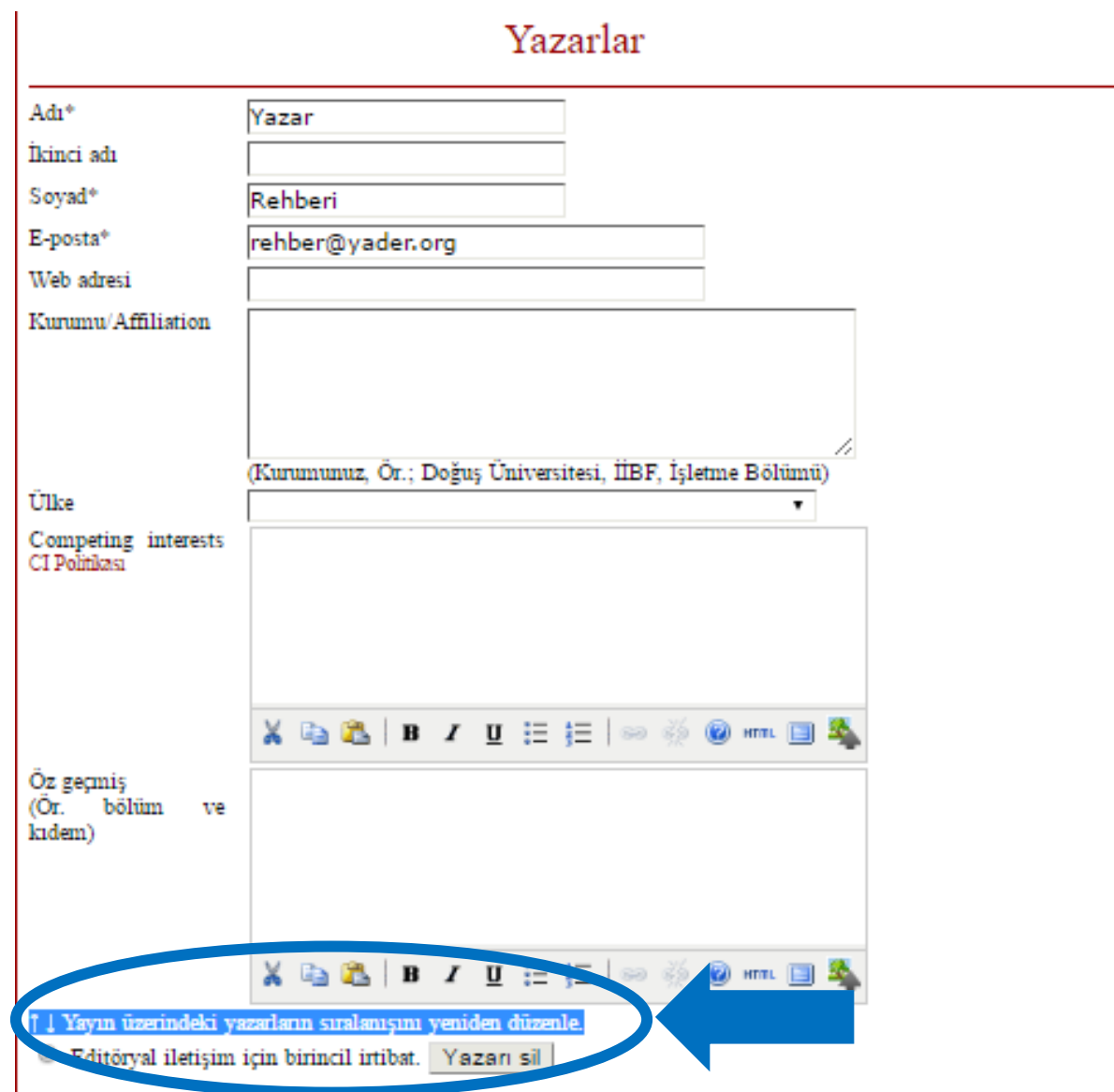

6) Dördüncü basamakta makalenize ait veri setleri, editöre mektup vb. dosyaları isteğinize bağlı olarak yükleyebilirsiniz. Yüklemek istediğiniz ek bir dosya var ise "Dosya Seç" butonunu kullanarak ilgili dosyayı bilgisayarınızdan seçiniz. Dosyanızı seçtikten sonra dosyanızı yüklemek için "Dosyayı Gönder" butonunu kullanınız. Bu aşamadan sonra otomatik açılan dosyaya ait bilgilerin talep edildiği formları doldurarak "Kaydet ve Devam Et" butonunu kullanarak bir sonraki aşamaya geçiniz. Herhangi bir dosya yüklemek istemiyorsanız "Kaydet ve Devam Et" butonunu kullanarak bir sonraki aşamaya geçiniz. İlgili görsel aşağıda verilmiştir.

**A)**

## 4. Basamak: Ek Belge ve Dosyaların Yüklenmesi

1. Başla 2. Başvuruyu Yükle 3. Bilgileri Gir 4. Ek Dosyaları Yükle 5. Onay Gönderinin bu basamažı ana gönderiye ek olarak verilmesi gereken belge ve dosyaların sisteme yüklenmesini sažlar. Bu adımda vüklevebileceğiniz dosvalar (a) araştırma enstrümanları, (b) data setleri, (c) araştırmacıların erişemeyecekleri kayn (d) ana kaynağa destek olarak sunulması a şekil ve tablolar veya araştırmayı destekleyecel malardır.  $\mathbf{m}$ **Bashk** Orijinal dosya adı Gönderildiği tar Evlem Bu makale ba sunda ek dosya yüklemesi yapılmamıştır. Dosya Seç Dosya Gönder Do iya seçilmedi Ek dosya yükle

7) Beşinci basamakta makalenizin başvurusunu tamamlamanız gerekmektedir. Bunun için sayfanın altında bulunan **"Başvuruyu Bitir"** linkini kullanmanız gerekmektedir. Aksi takdirde başvurunuz editöre iletilemeyecek ve değerlendirme süreci başlatılamayacaktır. Başvurunuzun tamamlanması ile sistem tarafından size otomatik e-posta gönderilecektir. Otomatik e-postayı almamanız durumunda lütfen e-posta adresinizdeki "Önemsiz Kutusu"nu kontrol ediniz. İlgili posta buraya düşmesi durumunda lütfen önemsiz değil diyerek ilgili e-postayı gelen kutunuza taşıyınız. Makaleniz ile ilgili tüm süreçler sistem üzerinden yürütülmesi nedeniyle her türlü bilgilendirme bu e-posta dizisiyle yapılacaktır. Eposta almamanız durumunda lütfen iletişime geçmekten çekinmeyiniz. İlgili görsel aşağıda verilmiştir.

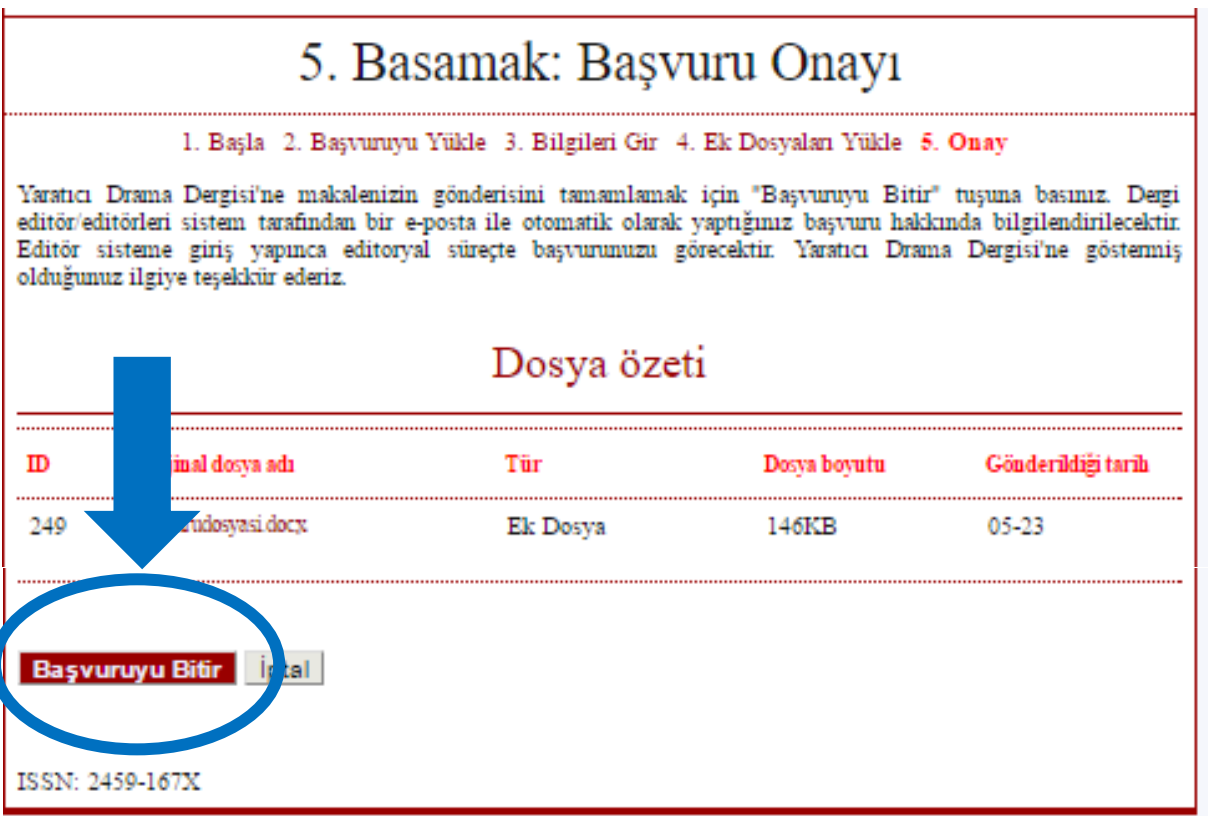

7) Aday makale ile ilgili tüm süreci sisteme giriş yaparak görebilirsiniz. Bu süreci görmek için "Üye Sayfası" – "1 Yazar Etkin" linkini kullanmanız gerekmektedir. İlgili başvurunuzun başlığını seçerek süreç hakkında detaylı bilgi alabilirsiniz. İlgili görseller aşağıda verilmiştir.

**A)**

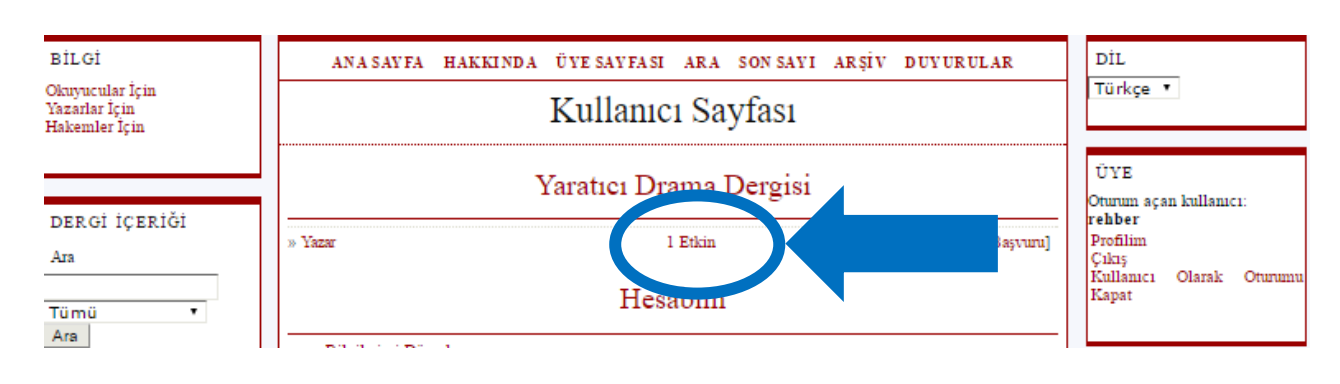

**B)**

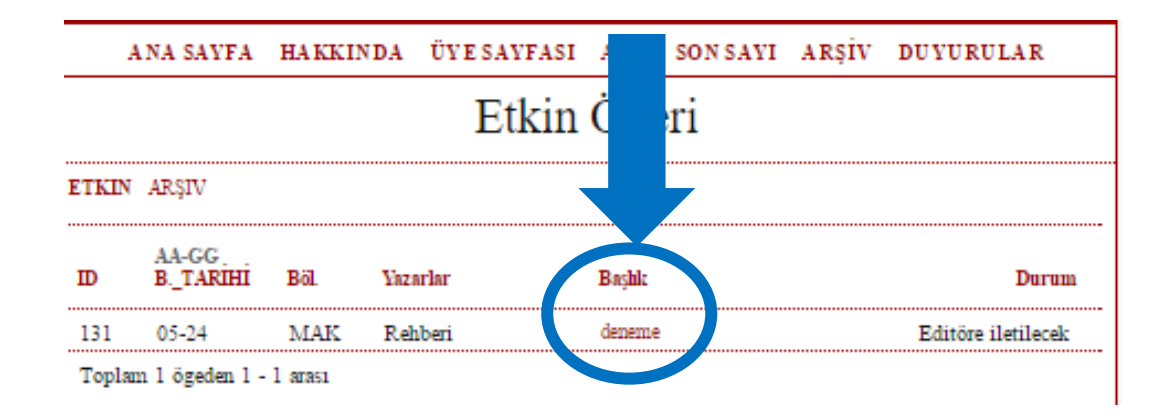

**C)**

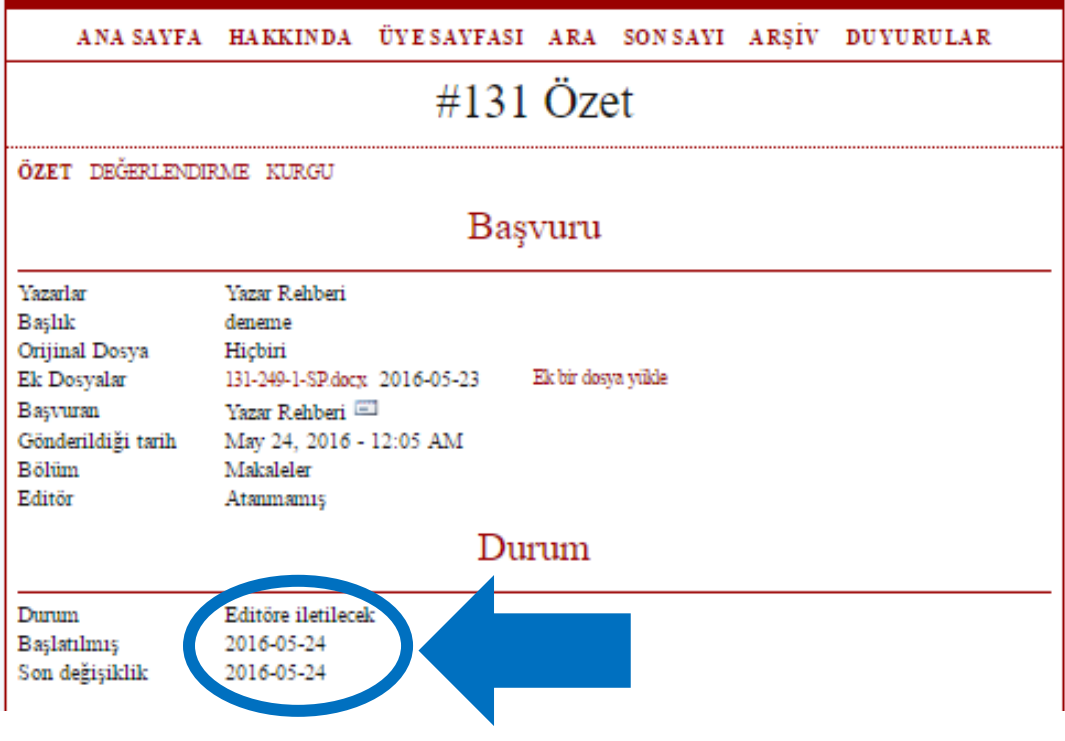